## 技術ノート KGTN 2015012901

# 現 象

[GGW3.2.1/GGH4.X-5.X] ライセンス数を増やしたライセンスファイルのインストール手順は?

### 説 明

以下の手順で,新しいライセンスファイルのインストールおよびサーバーの確認および再設定を行って下さい.

#### 1.ライセンスファイルの置き換え

ライセンスサーバーにあるライセンスファイル license.lic を新しいライセンスファイルで置き換えて,サーバー を再起動して下さい.

#### 2.ライセンス数の確認

ライセンスサーバーにある Imtools.exe を起動し, Server Status → Perform Status Enquiry を実行して, 下記赤枠の部分のライセンス数が増えているかどうか確認して下さい.

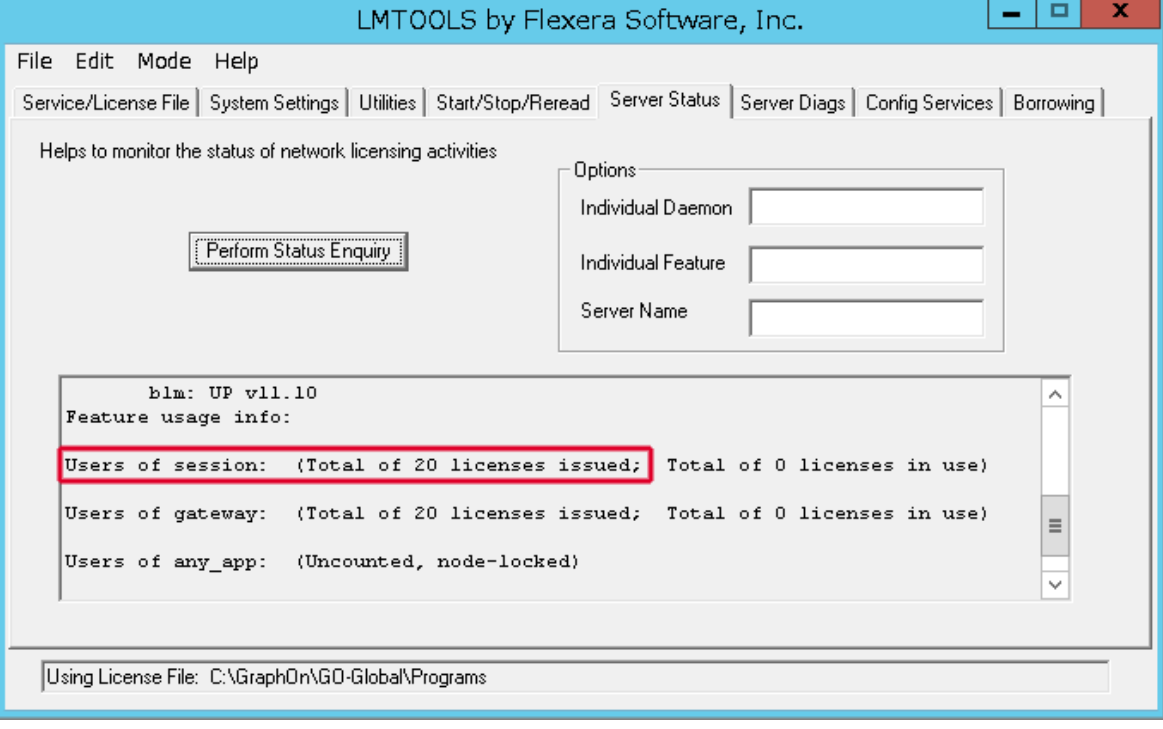

#### 3.セッションの上限数の確認および再設定

ライセンスサーバーを使用する「すべての」GGサーバーのクラスタマネージャーを起動し、Tools → Host Options (Server Options)  $\rightarrow$  Session Startup  $\rightarrow$  Resource limits  $\rightarrow$  Maximum sessions on this host  $\oslash$ 値 (その GG サーバーのセッションの上限数) を確認して下さい.それらの値の合計が新しいライセンス数を 下回る場合は,何れかの GG サーバーの Maximum sessions on this host の値を増やして, その合計がライ センス数と同じかまたはそれ以上になるようにして下さい.

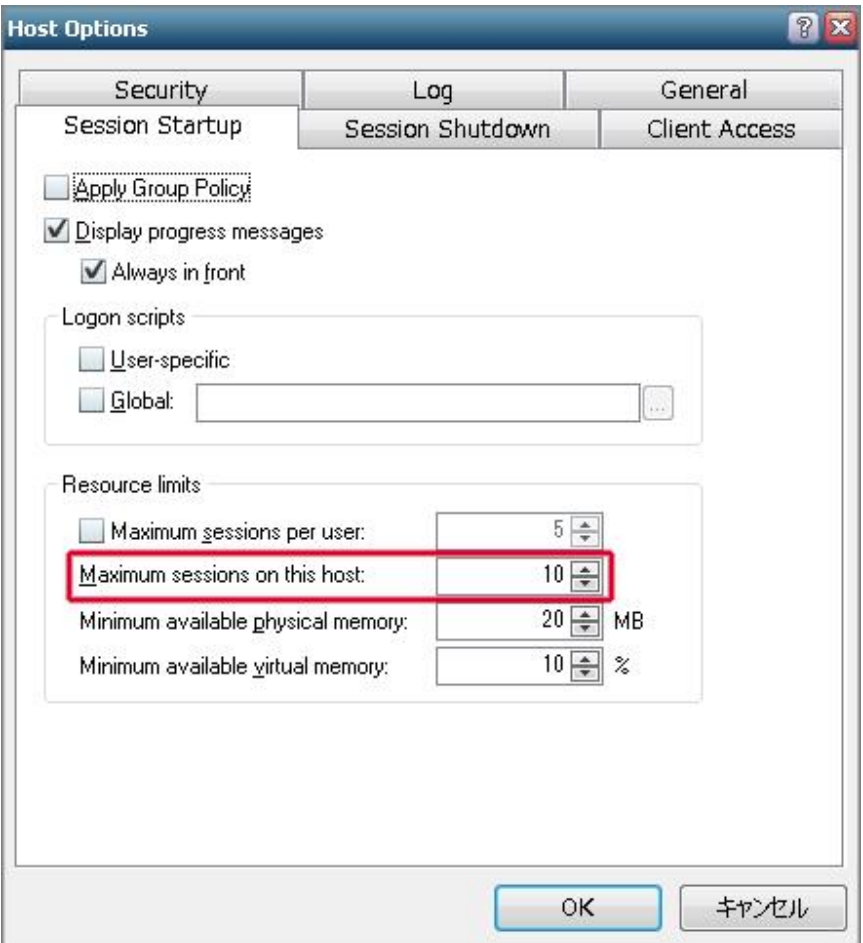

注意:上記のスクリーンショットは WS2012R2 + GGH4.8.2 の環境で撮ったものです.サーバーOS や GG のバ ージョンが異なる場合,画面のレイアウト等が若干異なる場合があります.

Last reviewed: Sep 02, 2016 Status: DRAFT Ref: NONE Copyright © 2015 kitASP Corporation